# **Hochladen von Fotos**

Um ein Foto zu einer Spielberechtigung hochzuladen muss man zwei Dinge unterscheiden:

1.) Hochladen eines Fotos zu einem neuen Online-Antrag auf Spielberechtigung oder

2.) Hochladen eines Fotos zu einer bereits bestehenden Spielberechtigung

Je nach Anwendungsart unterscheidet sich der Ablauf ein wenig.

#### **1.) Hochladen eines Fotos zu einem neuen Online-Antrag auf Spielberechtigung**

Seit einiger Zeit ist zu einem neuen Antrag auf Spielberechtigung (Erstausstellung, Vereinswechsel usw.) das Hochladen eines Fotos möglich. Ohne dieses Foto wird in absehbarer Zeit kein Spielrecht mehr erteilt. Dabei geht man online wie folgt vor:

Bei der Stellung eines Antrages erscheint oben der Reiter "Foto"

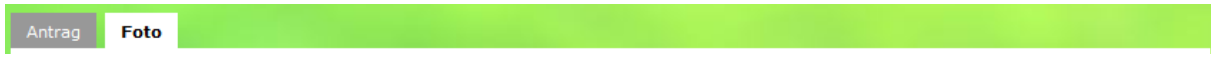

Klickt man auf diesen, erscheint die Seite, auf der das Foto hochgeladen werden muss. Dazu wählt man den Button "Durchsuchen" und die Laufwerke des eigenen(!) Rechners erscheinen. Hier wählt man die Foto-Datei aus.

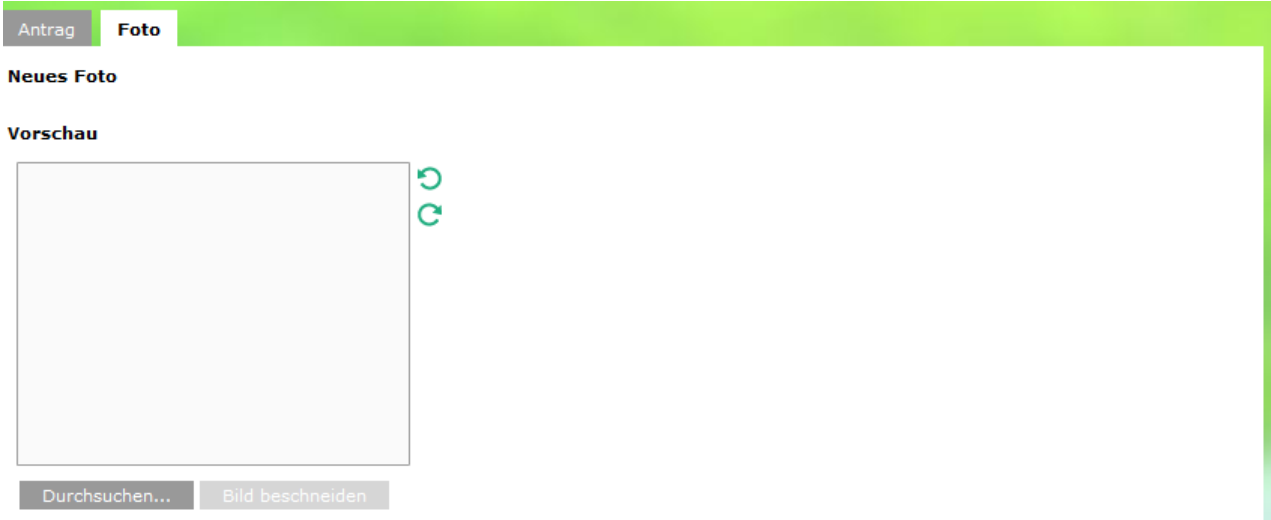

Sobald das Bild ausgewählt und hochgeladen wurde, kann man dieses "beschneiden", d. h. das Format anpassen. Dieser Vorgang ist weiter unten im DFB-Dokument genau beschrieben, daher entfällt diese hier.

Abschließend gilt es, die drei unter dem Bild stehenden Hinweise zu bewerten und ggf. anzuhaken:

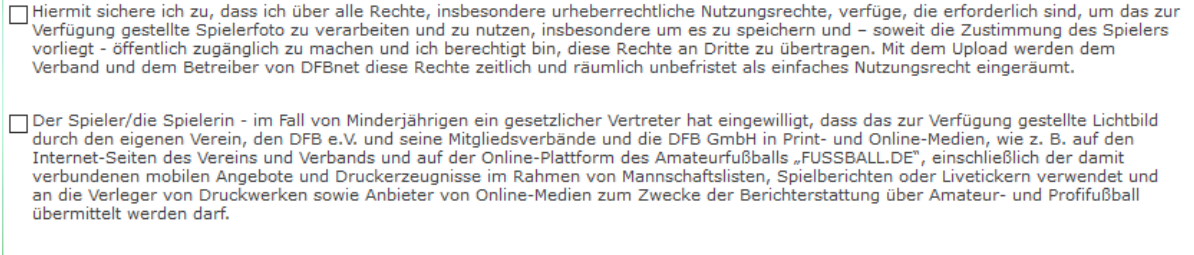

Urheberrechtshinweise erforderlich

Der erste Punkt ist ein Pflichtfeld. Hier bestätigen Sie (sinngemäß), dass Sie dieses Foto verwenden dürfen. Um auf der sicheren Seite zu sein, empfehlen wir, dass vom TFV zur Verfügung gestellte Formular zum Einverständnis zu verwenden. Sollten Sie dieses Einverständnis nicht haben, dürfen Sie das Foto nicht verwenden und es kann auch kein Spielrecht erteilt werden.

Der zweite Punkt ist freiwillig. Er besagt (sinngemäß), dass das Foto darüber hinaus auch in weiteren Medien, wie z.B. fussball.de verwendet werden darf. Auch hier benötigen Sie die Einverständniserklärung Ihres Mitglieds. Hier gilt aber: Auch, wenn Sie dieses Feld nicht anhaken, kann der Spieler dennoch ein Spielrecht erhalten.

Der dritte Punkt ist nur dann anzuhaken, wenn bei Veröffentlichung des Bildes ein Urheberrechtshinweis erscheinen soll.

#### 2.) **Hochladen eines Fotos zu einer bereits bestehenden Spielberechtigung**

Hier müssen Sie zunächst in die Spielberechtigungsliste gehen. Das kann entweder über den Vereinsmeldebogen...

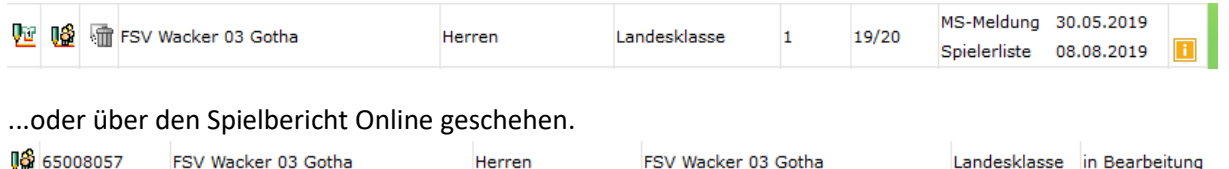

In der Spielerliste können Sie sehen, bei welchen Spielern bereits ein Foto vorhanden ist und bei welchen nicht. Bei diesen wählen Sie den Button "Spieler bearbeiten"...

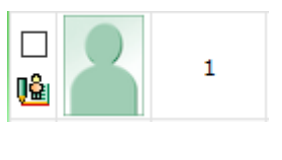

...und wählen dann "Foto".

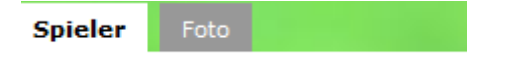

Ab hier ist die Vorgehensweise identisch zu Punkt 1, "Hochladen zu einem Online Antrag".

## **3.) Generell gilt für die Veröffentlichung von Spielerfotos**

Hat der Spieler auf fussball.de sich selber ein sog. Spielerportrait angelegt, kann er auch dort sein Bild hochladen. Dieses hat dann für fussball.de Vorrang vor einem Bild, was durch den Mannschaftsverantwortlichen in der Spielberechtigungsliste hochgeladen wurde. Darüber hinaus kann der Spieler auf fussball.de in seinem sog. Spielerprofil festlegen, ob seine Daten (und sein Bild) veröffentlicht werden darf. Auch diese Einstellung hat Vorrang vor den Festlegungen in der Spielberechtigungsliste.

Solange sich der Spieler KEIN sog. Spielerportrait auf fussball.de angelegt hat, gelten die Dinge, die in der Spielberechtigungsliste vom Mannschaftsverantwortlichen angegeben werden.

Der Bildausschnitt sollte so gewählt werden, dass das Gesicht des Spielers eindeutig zu sehen ist. Daher sollten keine Fotos verwendet werden, die z.B. den kompletten Spieler von "Kopf bis Fuß" zeigen. Maximal der Brustbereich sollte noch sichtbar sein.

Sobald der Spieler den Verein wechselt, kann der neue Verein das bisherige Foto NICHT verwenden und muss ein weiteres Foto hochladen. Der Auslöser hierfür ist, dass eine große Zahl an Fotos in Mannschaftstrikots gemacht werden, die dann beim neuen Verein nicht mehr passen.

Es können zu einem Spieler beliebig viele Fotos hochgeladen werden. Die "alten" Fotos werden dabei gespeichert und sind für berechtigte Personen (z.B. den Schiedsrichter) alle vor dem Spiel einsehbar, so dass eine entsprechende Kontrolle stattfinden kann.

Bitte lesen Sie sich die Hinweise im DFBnet gut durch. Sie bestätigen u.a. damit, dass der Spieler oder ggf. der gesetzliche Vertreter zugestimmt hat, dass das Foto veröffentlicht werden darf. Liegt Ihnen diese Bestätigung nicht vor, so können Sie dieses Feld nicht ankreuzen!

Es werden nur "klassische" Bildformate, wie "PNG oder JPG" unterstützt. Das Hochladen von PDF-Dateien ist als Spielerfoto nicht möglich! Da das Hochladen der Spielerfotos in der Freigabemitteilung der DFB-Medien ausführlich erklärt wird, finden Sie diese anbei.

## **3. Spielerbearbeitung über die Spielberechtigungsliste**

Zum bisherigen Prozess der Veröffentlichungskennzeichen der Spielerdaten innerhalb der Spielerbearbeitung über die Spielberechtigungsliste ist ein weiterer Prozess zur Verwaltung von Spielerfotos und deren Veröffentlichung hinzugekommen. Dieser wird im Folgenden beschrieben. **Bemerkung:** Die neue Funktion benötigt den Internet Explorer in Version 10 oder höher bzw. andere Browser in aktueller Version.

**Bemerkung:** Ein Foto bezieht sich immer auf einen Verein bzw. auf einen Antrag. Beispiel: Ein Spieler mit vorhandenem Spielerfoto wechselt den Verein. Das Foto steht im neuen Verein nicht zur Verfügung.

## **3.1 Neue Funktion für Spielerfotos**

Im Modul der Spielberechtigungsliste **(**oder Spielerliste) wurde in den Spielerdetails ein neuer Reiter "Foto" hinzugefügt. In diesem Reiter lassen sich neue Funktionen zum Hochladen von Spielerfotos nutzen.

#### **3.1.1 Auswahl der Fotodatei**

Dazu wird zuerst eine Bilddatei über die Schaltfläche "Durchsuchen..." vom lokalen Dateisystem ausgewählt.

Abbildung 2: Auswahl von Bilddateien zur Weiterverarbeitung über die Schaltfläche "Durchsuchen..."

Bemerkung: Mögliche Dateiformate sind hierbei alle gängigen Bildformate wie zum Beispiel PNG oder JPG. Das Dateiformat PDF wird hier nicht unterstützt.

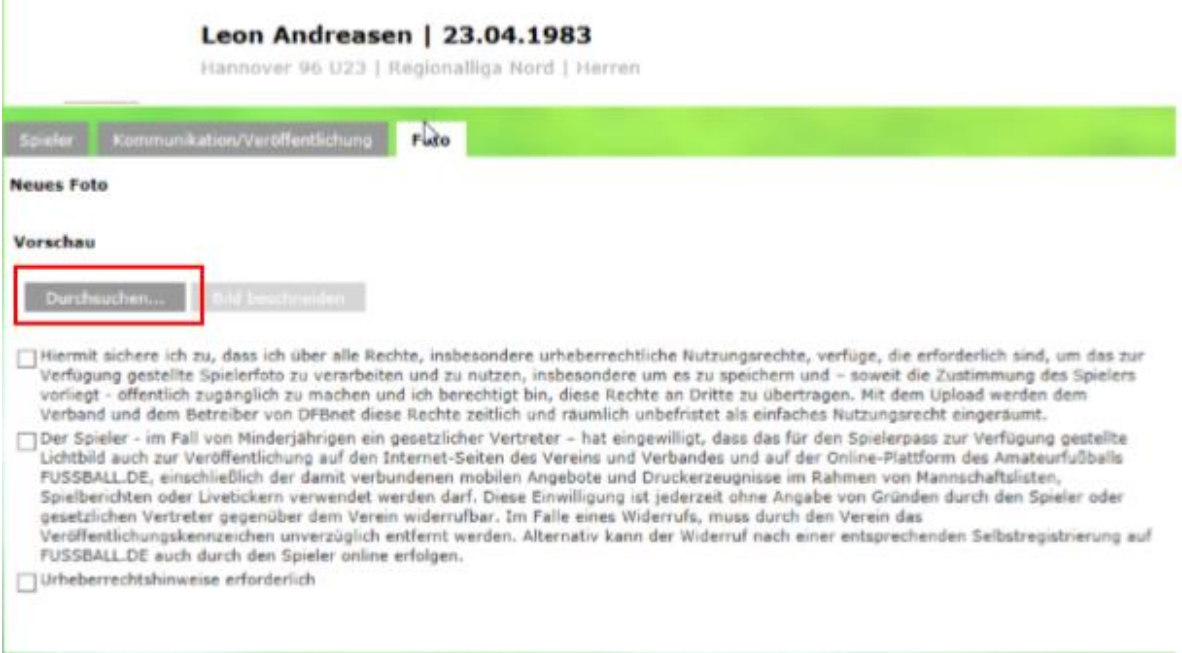

Abbildung 2: Auswahl von Bilddateien zur Weiterverarbeitung über die Schaltfläche "Durchsuchen..."

Bemerkung: Mögliche Dateiformate sind hierbei alle gängigen Bildformate wie zum Beispiel PNG oder JPG. Das Dateiformat PDF wird hier nicht unterstützt.

## **3.1.2 Zuschneiden der Fotodatei**

Anschließend muss das Bild bearbeitet werden, sofern die Ausdehnung des Bildes nicht 375x500 Pixel beträgt. Die Zuschnitt-Funktion nutzen Sie, indem Sie die linke Maustaste gedrückt halten und damit in das ausgewählte Bild einen Rahmen ziehen. Diesen Rahmen können Sie dann in der Größe verändern oder im Kontext zum ausgewählten Bild verschieben. Der Inhalt des Rahmens wird über die Schaltfläche "Bild beschneiden" ausgewählt.

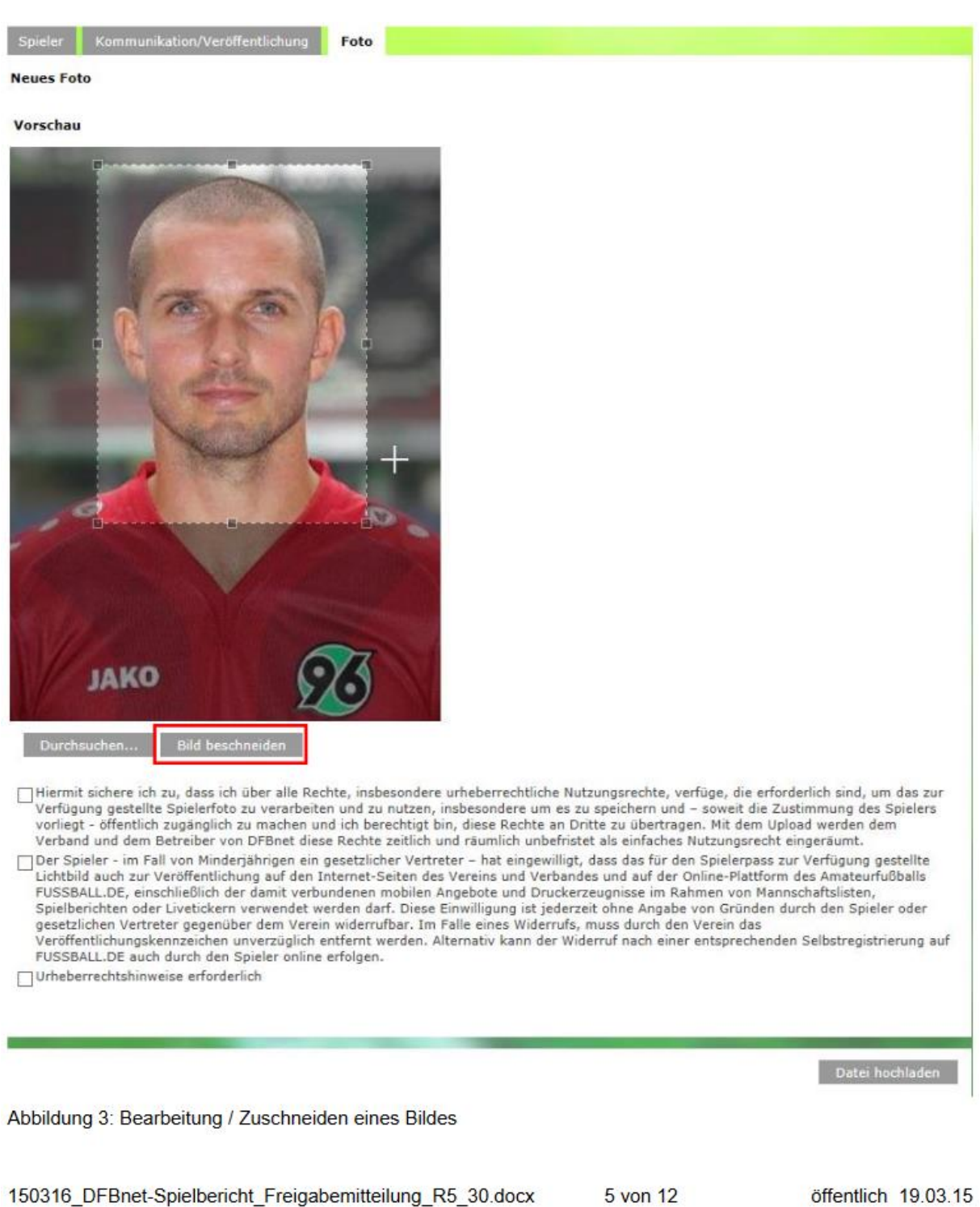

Abbildung 3: Bearbeitung / Zuschneiden eines Bildes

# **3.1.3 Steuerbare Kennzeichen für Spielerfotos**

Wie in Abbildung 3 zu sehen, gibt es für jedes Foto drei mögliche Kennzeichen. Diese werden nachfolgend näher beschrieben.

Hiermit sichere ich zu, dass ich über alle Rechte, insbesondere urheberrechtliche Nutzungsrechte, verfüge, die erforderlich sind, um das zur Verfügung gestellte Spielerfoto zu verarbeiten und zu nutzen, insbesondere um es zu speichern und – soweit die Zustimmung des Spielers vorliegt öffentlich zugänglich zu machen und ich berechtigt bin, diese Rechte an Dritte zu übertragen. Mit dem Upload werden dem Verband und dem Betreiber von DFBnet diese Rechte zeitlich und räumlich unbefristet als einfaches Nutzungsrecht eingeräumt. Diese Kennzeichen ist ein Pflichtfeld. Damit wird die Nutzung und Verwendung der Fotos im DFBnet zugesichert. Dies ist nötig, da der Spieler oft keine Möglichkeit hat selbst die Fotos einzustellen und dies durch Vereinsvertreter geschieht.

Der Spieler - im Fall von Minderjährigen ein gesetzlicher Vertreter – hat eingewilligt, dass das für den Spielerpass zur Verfügung gestellte Lichtbild auch zur Veröffentlichung auf den Internet-Seiten des Vereins und Verbandes und auf der Online-Plattform des Amateurfußballs FUSSBALL.DE, einschließlich der damit verbundenen mobilen Angebote und Druckerzeugnisse im Rahmen von Mannschaftslisten, Spielberichten oder Livetickern verwendet werden darf. Diese Einwilligung ist jederzeit ohne Angabe von Gründen durch den Spieler oder gesetzlichen Vertreter gegenüber dem Verein widerrufbar. Im Falle eines Widerrufs, muss durch den Verein das Veröffentlichungskennzeichen unverzüglich entfernt werden. Alternativ kann der Widerruf nach einer entsprechenden Selbstregistrierung auf FUSSBALL.DE auch durch den Spieler online erfolgen. Dieses Kennzeichen ermöglicht die Anzeige der Fotos in Online- und Print-Medien, wie beispielsweise der Amateurplattform FUSSBALL.DE, dem Liveticker und weiteren Diensten.

**Bemerkung:** Dieses Kennzeichen ist immer nur für ein Foto aktiv. Für alle anderen Fotos des Spielers wird das Kennzeichen automatisch deaktiviert. Ein Beispiel: Das Kennzeichen ist für das aktuelle Foto aktiv. Es wird ein neues Foto hochgeladen und dort das Kennzeichen aktiviert. Nun ist das neue Foto führend und das alte Foto hat ein deaktiviertes Kennzeichen.

#### *Urheberrechtshinweise erforderlich.*

Dieses Kennzeichen kann genutzt werden, um zwingend erforderliche Urheberrechtshinweise anzugeben.

Für die Richtigkeit und Rechtmäßigkeit dieser Angaben ist der Verein verantwortlich.

#### **3.1.4 Hochladen der Fotodatei**

Abschließend kann die zugeschnittene Fotodatei über die Schaltfläche "Datei hochladen" in das System übertragen werden. Dabei werden die Kennzeichen überprüft und ebenfalls übertragen.

<sup>@</sup> Hiermit sichere ich zu, dass ich über alle Rechte, insbesondere urheberrechtliche Nutzungsrechte, verfüge, die erforderlich sind, um das zur Verfügung gestellte Spielerfoto zu verarbeiten und zu nutzen, insbesondere um es zu speichern und - soweit die Zustimmung des Spielers orliegt - öffentlich zugenglich zu machen und ich berechtigt bin, diese Rechte an Dritte zu übertragen. Mit dem Upload werden dem Verband und dem Betreiber von DFBnet diese Rechte zeitlich und räumlich unbefristet als einfaches Nutzungsrecht eingeräumt.

Der Spieler - im Fall von Minderjährigen ein gesetzlicher Vertreter - hat eingewilligt, dass das für den Spielerpass zur Verfügung gestellte Lichtbild auch zur Veröffentlichung auf den Internet-Seiten des Vereins und Verbandes und auf der Online-Plattform des Amateurfußballs FUSSBALL.DE, einschließlich der damit verbundenen mobilen Angebote und Druckerzeugnisse im Rahmen von Mannschaftslisten, Spielberichten oder Livetickern verwendet werden darf. Diese Einwilligung ist jederzeit ohne Angabe von Gründen durch den Spieler oder gesetzlichen Vertreter gegenüber dem Verein widerrufbar. Im Falle eines Widerrufs, muss durch den Verein das veröffentlichungskennzeichen unverzüglich entfernt werden. Alternativ kann der Widerruf nach einer entsprechenden Selbstregistrierung auf FUSSBALL.DE auch durch den Spieler online erfolgen.

mucheberrechtshinweise erforderlich

Abbildung 4: Die Schaltfläche "Datei hochladen" überträgt das zugeschnittene Bild und die aktivierten Kennzeichen in das System.

3.1.5 Meldungen und Hinweise Eine Erfolgsmeldung erscheint, wenn das Foto korrekt in das System übertragen wurde.

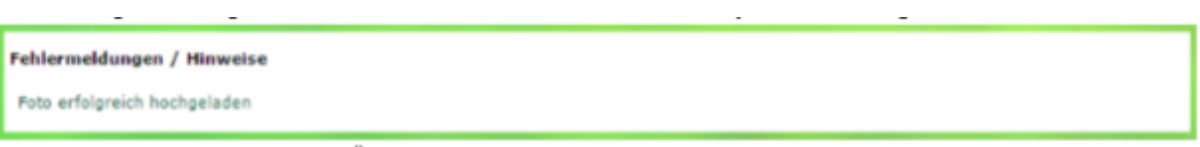

Abbildung 5: Erfolgsmeldung der Übertragung

Sofern die Übertragung nicht erfolgreich war, erscheint eine Fehlermeldung. In diesem Beispiel ist das Kennzeichen für die interne Nutzung und Verwendung im DFBnet nicht pflichtgemäß gesetzt worden.

Fehlermeldungen / Hinweise Die Freigabe zur internen Verwendung ist nicht erteilt. Das Foto kann daher nicht hochgeladen werden

Abbildung 6: Fehlermeldung der Übertragung

#### $3.1.6$ Bearbelten der Fotokennzeichen im System

Sofern ein Foto in das System übertragen oder aus dem Fotopool ausgewählt wurde, stehen die Kennzeichen dieses Fotos im Bearbeiten-Bereich zur Konfiguration bereit.

Die Konfiguration der Kennzeichen kann über die Schaltfläche "Speichern" neu abgespeichert werden.

Bemerkung: Das Pflicht-Kennzeichen für die interne Nutzung und Verwendung im DFBnet ist hiervon ausgeschlossen.

Bemerkung: Das Löschen von Bildern ist aktuell als Vereinsvertreter nicht möglich. Dieses Recht obliegt bisher den Staffelleitern bzw. höheren Verbandsrollen.

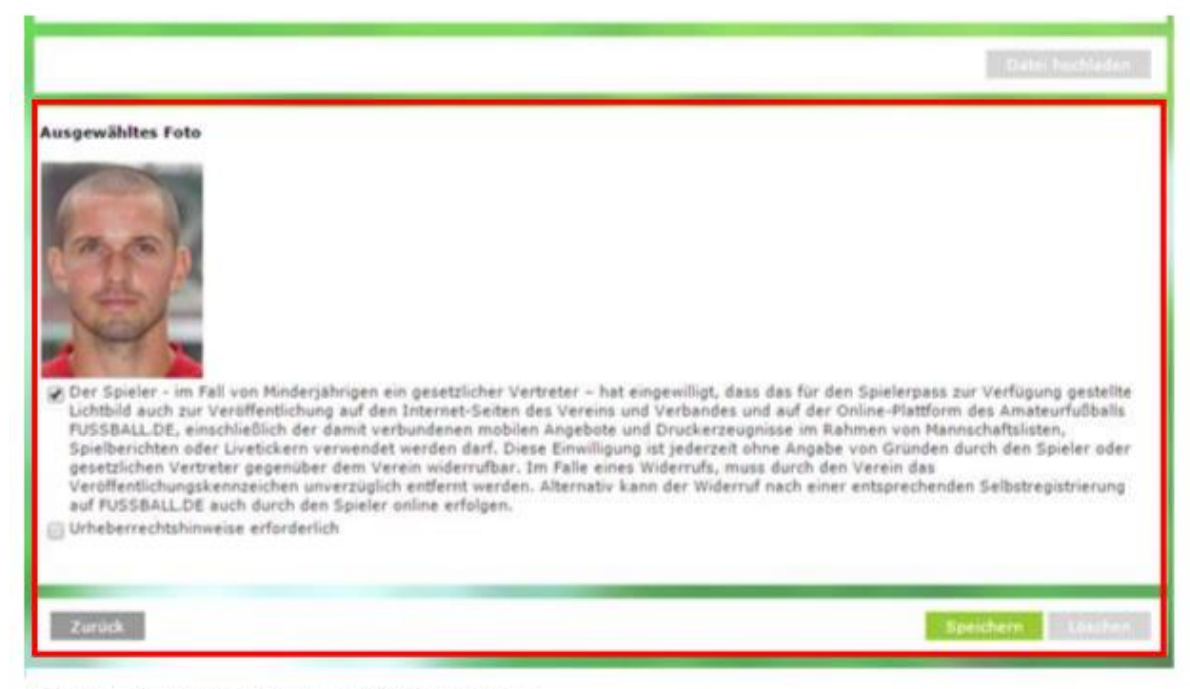

Abbildung 7: Bearbeitungsmodus für Kennzeichen

#### $3.1.7$ **Fotopool und Historie**

Der Fotopool zeigt alle bisher in das System übertragenen Fotos. Durch Anklicken eines Fotos, wird das ausgewählte Foto fokussiert und kann, wie im vorherigen Kapitel beschrieben, bearbeitet werden.

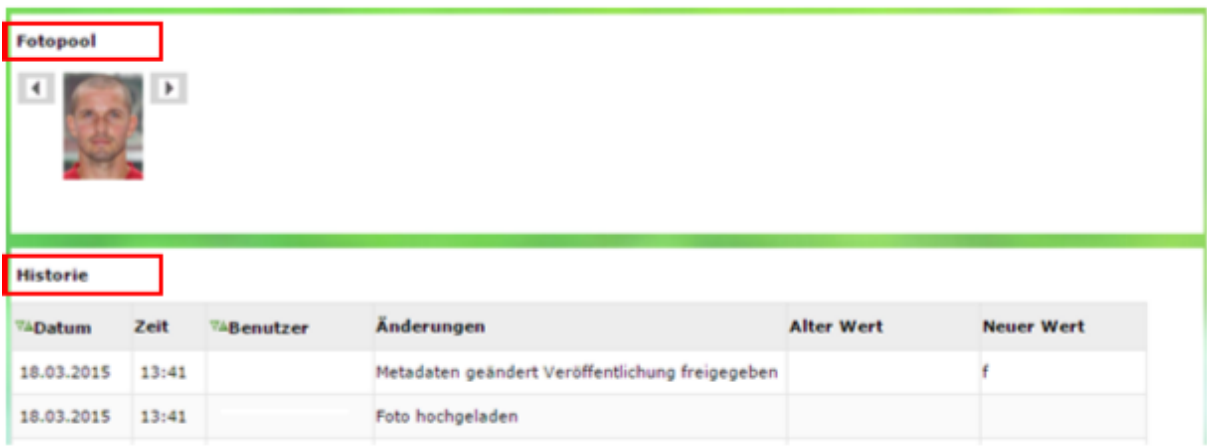

Abbildung 8: Fotopool und Historie

Jede Aktion wie das Hochladen, Kennzeichen ändern, Bearbeiten oder Löschen wird in der Historie vermerkt.